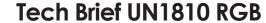

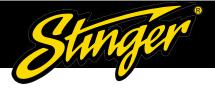

### HEIGH10 (UN1810) RGB Control

#### How to turn On RGB Control

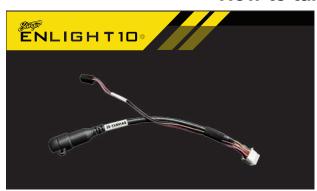

In order for the **RGB control** to function you will need any of our **enLIGHT10** kits:

https://stingerelectronics.com/collections/enlight10 And a **SE-SXMHAR** (Sirius XM harness for HEIGH10)

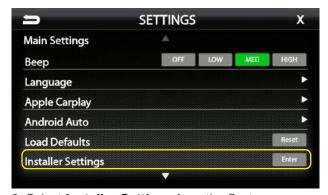

2. Select **Installer Settings** from the System Settings menu.

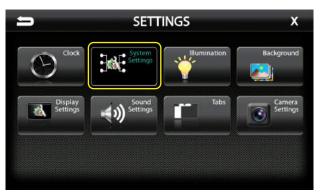

1.Go to

https://stingerelectronics.com/products/heigh10 Click on **NEW FIRMWARE** and follow the instructions and install updated firmware.

2. Once the new firmware is installed go to **System Settings** from the Settings menu.

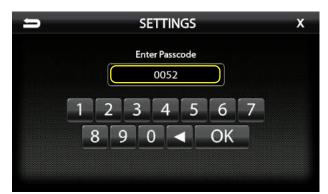

3. Input **0052** for the Passcode and press OK.

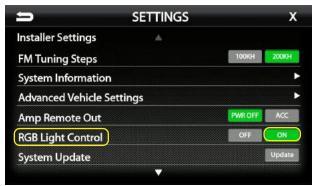

4. Verify the RGB Light Control is set to ON.

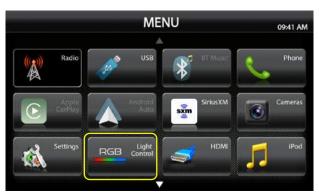

5. Press the Home Icon on the **HEIGH10** and you should now see **RGB Light Control.** 

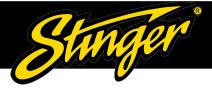

# HEIGH10 (UN1810) RGB Control

#### **How to Use RGB Control**

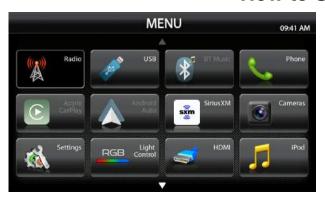

1. Click on the **RGB Light Control** lcon.

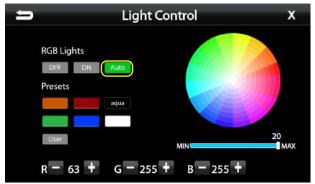

5. When the **Auto Icon** is enabled, this allows you to turn your RGB lights on using your factory headlight switch.

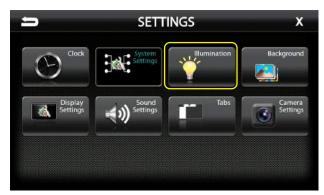

8. Press **Illumination** on the Settings screen.

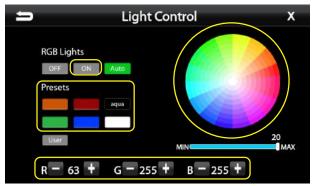

- 2. Turn On the RGB Lights by pressing the **ON** Icon.
- 3. You can choose any **Preset colors** or you can use the **Color wheel** and choose your own color.
- 4. If you know the RGB color you can input your own color using the -/+ RGB numbers at the bottom of the screen.

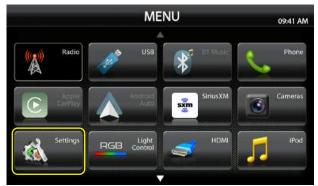

- 6. You can also add your RGB lights to be able to be controlled from your illumination control.
- 7. From the Home screen select **Settings** Icon.

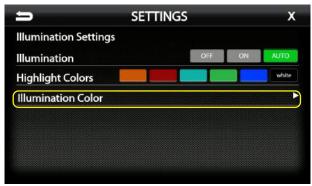

9. Select **Illumination Color** from the menu.

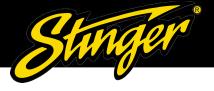

# HEIGH10 (UN1810) RGB Control

### **How to Use RGB Control**

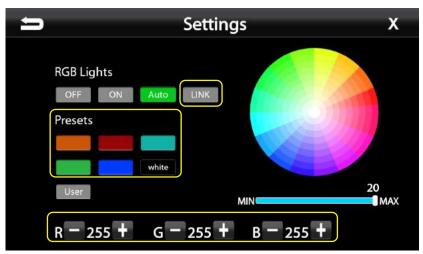

- 10. You can choose a color from the **Presets** menu.
- 11. You can also choose to pick a color from the color wheel or make a custom color using the / + RGB numbers.
- 12. Once your color is chosen click the **Link** Icon.
- 13. Once Linked your lights will now change the same color as your **HEIGH10** display.

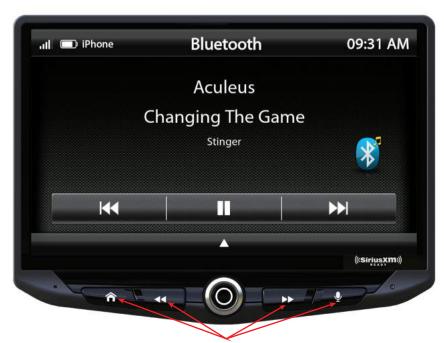

HEIGH10 Illuminated icons color match RGB lights when Auto is selcted.